# MEDICATION MODULE ADDENDUM

(INCLUDING E-PRESCRIBING)

# **Contents**

| Prescribed Medications                                | 3  |
|-------------------------------------------------------|----|
| Add Prescribed Medication                             | 3  |
| Print, Fax Call-In or E-RX Medications                | 7  |
| E-Prescribe                                           | 11 |
| Medical Advisory Screening (MAS)                      | 16 |
| Medication Information for Prescribers (DrugPoints®)  | 16 |
| Medication Instructions for Patients                  | 16 |
| RED BOOK™ Extra                                       | 16 |
| Medication Advisory Screening (MAS)                   | 17 |
| Medication Advisory Screening – Severity Filter Types | 18 |
| Documentation Rating                                  | 19 |
| Medication Advisory Screening – Screening Type Filter |    |

# **Prescribed Medications**

The following addendum highlights changes to the Prescribed Medication Module including E-Prescribing. There are several ways to access the Prescribed Medications List screen.

### **Add Prescribed Medication**

Access the Consumers Prescribed Medication List Screen:

• The following page will be displayed:

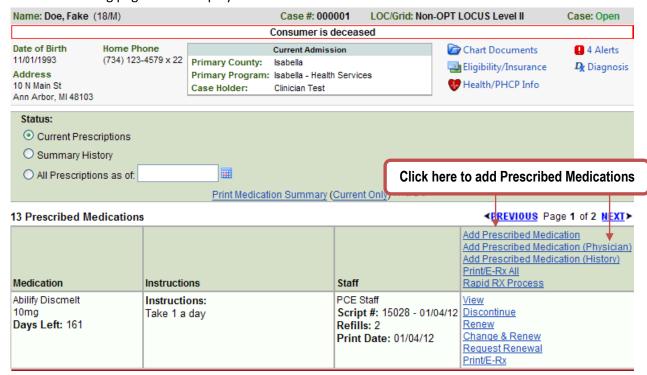

• Click the <u>Add Prescribed Medication</u> link or the <u>Add Prescribed Medication (Physician)</u> link (only available to Doctors) to add a new prescribed medication.

The following page will be displayed:

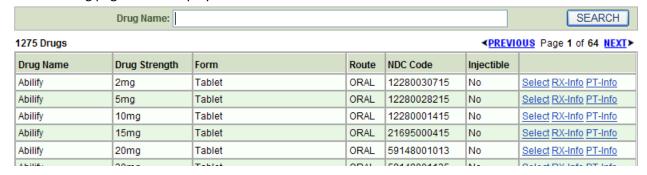

• Enter the drug name, as you begin to type the drug name a drop down will be displayed with the drug names that begin with the characters typed:

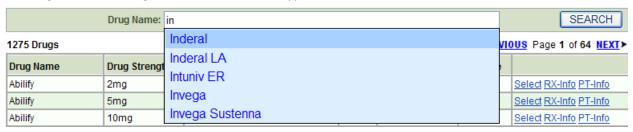

Use the down arrow button 

 on your keyboard to select the drug and dosage you were searching for. Hit the enter button twice to select and search for the select drug.

# You can click the RX-Info or PT-Info link to display prescription or patient information. Click the RX-Info link and a separate window will be displayed with the DrugPoint® Summary Dosing & Indications for the drug. By Clicking the PT-Info link a separate window will open with the Patient Drug Information. Click the Print button in the top left corner to print the information. Click the in the top right-hand corner to close the window.

• Once the correct medication and drug strength is displayed click the <u>Select</u> link to the right of the medication.

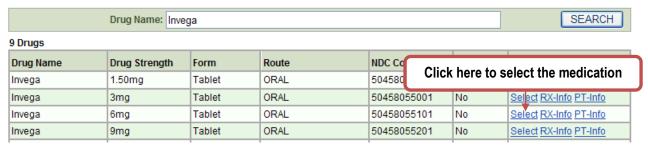

• The Medication Advisory Screening will be displayed. The name, strength and form of the medication will be "pulled" into the next screen.

### Medication Advisory Screening

| Interactions                                       |                                                      |
|----------------------------------------------------|------------------------------------------------------|
| ABILIFY DISCMELT <-> ADDERALL (CONTRAINDICATED)    | ARICEPT <-> INVEGA (CONTRAINDICATED)                 |
| CYMBALTA <-> ADDERALL (CONTRAINDICATED)            | HALOPERIDOL DECANOATE <-> ADDERALL (CONTRAINDICATED) |
| HALOPERIDOL DECANOATE <-> ZOLOFT (CONTRAINDICATED) | HYDROXYZINE <-> ADDERALL (CONTRAINDICATED)           |
| TENEX <-> ADDERALL (CONTRAINDICATED)               | ZYPREXA <-> ADDERALL (CONTRAINDICATED)               |
| ADRIAMYCIN <-> ZYPREXA (MAJOR)                     | AKINETON <-> ABILIFY DISCMELT (MAJOR)                |
| AKINETON <-> HALOPERIDOL DECANOATE (MAJOR)         | ALBUTEROL <-> ARICEPT (MAJOR)                        |
| ALBUTEROL <-> ARICEPT (MAJOR)                      | ARICEPT <-> ABILIFY DISCMELT (MAJOR)                 |
| HALOPERIDOL DECANOATE <-> ADDERALL (MAJOR)         | TENEX <-> ALBUTEROL (MAJOR)                          |
| TENEX <-> CYMBALTA (MAJOR)                         |                                                      |

### Other CDS Warnings

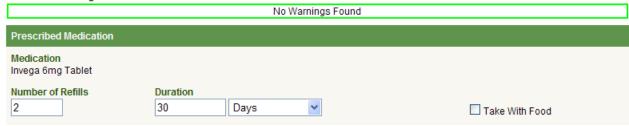

- Enter the following information:
  - o Number of Refills Enter the Number of refills. Enter zero (0) for no refills.
  - Duration Enter the duration amount then use the Drop-Down menu to select duration type.
  - o Take with Food Use the checkbox if the medication should be taken with food.

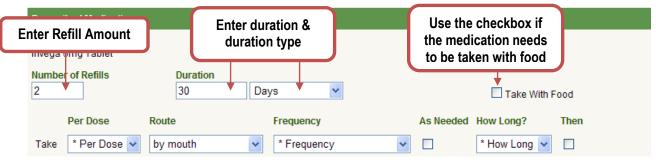

- Enter the Titration(s) \*\*Do Not use the Titrations for Injectables\*\*
  - Per Dose Use the Drop-Down menu to select the amount per dose.
  - Route Use the Drop-Down Menu to select the correct route.
  - **Frequency** Use the Drop-Down menu to select the frequency for each dosage.
  - As Needed Use the checkbox to mark this medication as "As Needed".
  - **How Long?** Use the Drop-Down menu to select the number of days the medication needs to be taken.
  - Then Use the checkbox to indicate a new titration would follow.
  - Click the <u>Add More Titrations</u> link if needed.

|                                                                                       | Per Dose        | Route      | Frequency   | As Needed | How Long?    | Then |
|---------------------------------------------------------------------------------------|-----------------|------------|-------------|-----------|--------------|------|
| Take                                                                                  | * Per Dose 🔻    | by mouth 💌 | * Frequency |           | * How Long 🗸 |      |
|                                                                                       | * Per Dose 💌    |            | * Frequency |           | * How Long 💌 |      |
| Add N                                                                                 | More Titrations |            |             |           |              |      |
| * When e-prescribing, maximum combined direction length cannot exceed 140 characters. |                 |            |             |           |              |      |

### \*\*Please Note\*\*

When e-prescribing, the maximum combined direction length cannon exceed 140 characters. The 140 characters include the selected pull down directions and/or selected print directions textbox.

- o **Print the pull down directions** To have the directions printed as they appear in the drop-down menu, place a checkmark in the field labeled "Print the pull down directions".
- D.A.W. To indicate that the prescription should be "Dispensed as Written" place a checkmark in the field labeled "D.A.W."
- Print the directions in the box below Use the text box for any addition directions. Also use this textbox for the Injectables directions. Dosage amounts will vary from the prescribed vial, exact dosage can be written out in this textbox. Be sure to place a checkmark in the checkbox labeled "Print the directions in the box below" to ensure this information is displayed on the prescription.

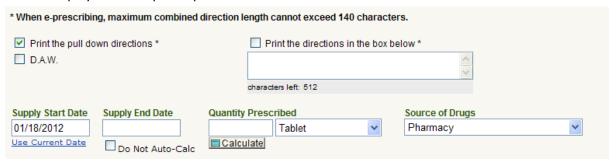

- Supply Start Date The application will pre-fill this field with the current day's date. Make any necessary changes
- Supply End Date Enter the End Date of the prescription.
- Quantity Prescribed Manually enter the quantity prescribed and unit of measure. For pill
  form medications only you may click the
  Prescribed .
- Do Not Auto-Calculate To prevent the auto-calculation process place a checkmark in the checkbox labeled "Do Not auto-calculate End Date and Quantity Prescribed upon save"
- Source of Drugs Use the Drop-Down menu to select the source of drugs.
- o **Notes -** Use this text box to enter any notes.
- Order Taken By If this Prescription was not added by a licensed Prescriber this field will appear. The field will be pre-filled with the Current User.

o **Order Given By** – Click the **lookup** button to search for and select the Prescriber. If this prescription was added by a licensed Prescriber this field will be pre-filled with the current User's information.

|   | SAVE SAVE AND ADD ANOTHER PRESCRIPTION PREVIEW CANCEL  Print Callele None Process & Quick Print/Fax/Call-in |
|---|----------------------------------------------------------------------------------------------------|
|   | ○ Print ○ Call-In ● None Process & Quick Print/Fax/Call-in  Prescription(s) to process: Adderall            |
| • | Click the SAVE button to save the prescription                                                              |
| • | Click the SAVE AND ADD ANOTHER PRESCRIPTION button to save this                                             |
|   | prescription and add another.                                                                               |
| • | Click the PREVIEW button to see a preview of the prescription.                                              |
| • | Click the appropriate 💿 button to select Print, Fax or None:                                                |
|   | Click the Process & Quick Print/Fax/Call-in to process and print/fax/call-                                  |
|   | in the prescription                                                                                         |
| • | Click the CANCEL button to exit without saving the prescription.                                            |

### Print, Fax Call-In or E-RX Medications

The <u>Print/E-RX</u> link can be used to Print, Fax, Call-In and/or E-Prescribe all of the Consumer's prescribed medications. Prescriptions can also be printed, faxed, called-in and/or E-RX individually. Instructions for printing all prescriptions or individual prescriptions are the same.

The following page will be displayed:

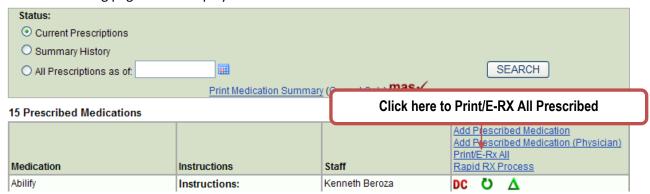

 Click the <u>Print/E-RX All link</u> to print, fax, E-RX or call-in all prescribed medications. To print, fax, E-RX or call-in an individual prescription, click the <u>Print/E-RX</u> link to the right of the prescription information.

### 17 Prescribed Medications Add Prescribed Medication Add Prescribed Medication (Physician) Click here to Print/E-RX a Prescribed Medication Medication Instructions Abilify Instructions: 2mg Script #: 15065 - 01/12/12 Take 1 PO Daily Change Delete View Days Left: 90 Refills: 2 Print/E-Rx Print Date: Abilify Discmelt PCE Staff Ö Instructions: 10mg Take 1 a day Script #: 15028 - 01/04/12 View Days Left: 158 Refills: 2 Print/F-Rx The following screen will be displayed: Drug Prescriptions Print Current Non-Scheduled Prescribed Medications Print Fax E-Rx Call-In Medication Staff None Abilify 2 mg Tablet Kenneth Beroza • $\circ$ 0 0 0 Quantity: 30 Tablet Refills: 2 Take 1 by mouth Once a day Current DEA Scheduled Prescribed Medications (Cannot be e-prescribed or faxed) Print Call-In None Staff Medication No Current DEA Scheduled Prescribed Medications Found Prescription Printer Selection O Clare office25\_Tamper Glad Room9\_Tamper O LOCAL - Clare O LOCAL - Gladwin LOCAL - Isabella O Room\_108\_Tamper Consent Printer Selection O Clare office25 O Glad Room9 O LOCAL - Clare O LOCAL - Gladwin LOCAL - Isabella

Re-print Consent Forms

O Room\_108

# of Prescriptions Per Page

• 4 Per Page • 6 Per Page

Consent signed in presence of physician

Print/E-Prescribe/Fax/Call-in Selected Prescriptions

| CANCEL |  |  |  |
|--------|--|--|--|
|        |  |  |  |

Print 2 copies

### \*\*Please Note\*\*

You will no longer be able to add Pharmacies to the list. The pharmacy list is maintained by SureScripts ® and contains all NCPDP pharmacies in the United States. We synchronize our pharmacy list with their database nightly. You must click the lookup button to search for and select the Pharmacy. To display out-of-state pharmacies be sure to uncheck the "Only show instate pharmacies" checkbox. See example below.

Non-Scheduled Drugs can be printed, faxed E-prescribed and/or called-in. You may also select None to take no action.

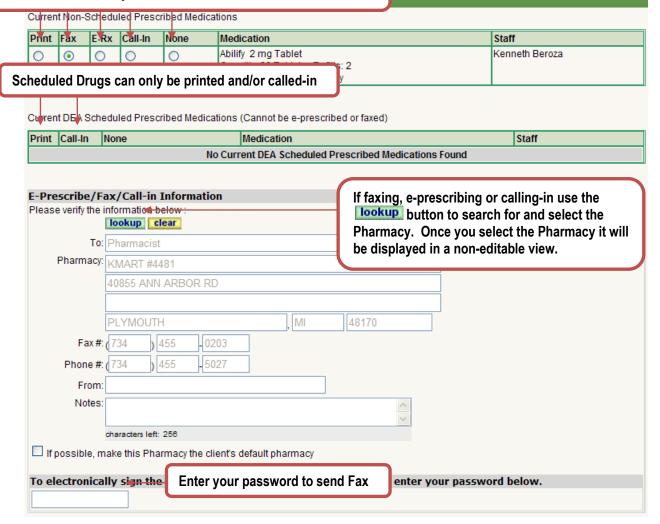

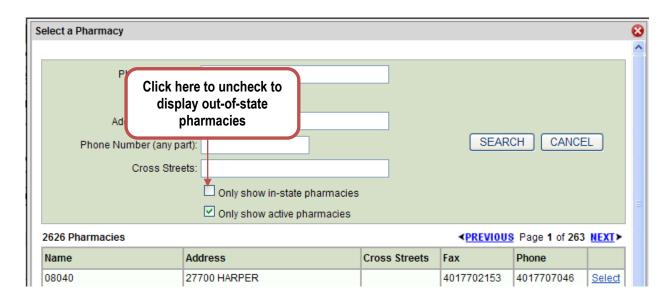

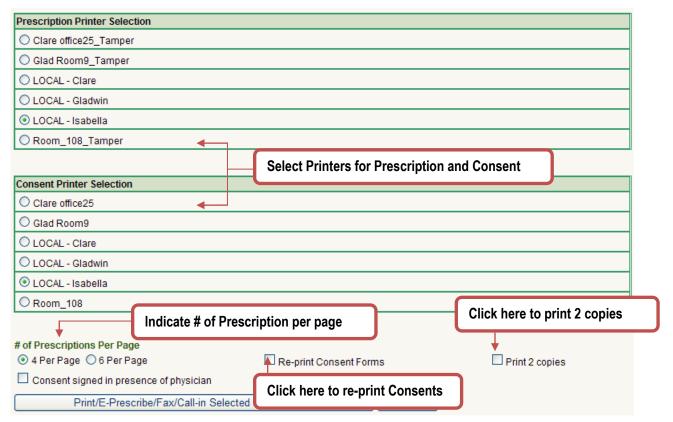

- Enter the following information:
  - Non-Schedule Medications Indicate whether the prescription will be printed, faxed eprescribed and/or called-in by placing a checkmark in the applicable checkbox.
  - E-Prescribed/Fax/Call-In Information If fax, e-prescribe and/or call-in is selected the Pharmacy section will be displayed. Click the lookup button to search for and select a Pharmacy.
  - Default Pharmacy To make this Pharmacy the Consumer's default, place a checkmark in the box labeled "If possible, make this the Client's default pharmacy".

- Password If e-prescribed or fax is selected; enter your APPLICATION password to sign the prescription.
- DEA Scheduled Medications These medications can only be printed and/or called-in select by placing a checkmark in the applicable checkbox.
- Prescription Printer The Local printer will be selected by default
- o Consent Printer The Local printer will be selected by default
- # of Prescriptions per Page Indicate 4 or 6.
- Re-print Consent Forms To re-print a consent form place a checkmark in the box labeled "Re-print Consent Forms". Consents will automatically print annually and when a Consumer's prescribed medications change.
- Print 2 Copies To print 2 copies of the prescription place a checkmark in the box labeled "Print 2 copies"
- Consent signed in Physicians presence Place a checkmark in the box labeled "Consent signed in presence of Physician" if the consent was signed by the Consumer and other applicable parties.
- Click the Print/E-Prescribe/Fax/Call-in Selected Prescriptions button to Print/Fax the prescriptions.

### **E-Prescribe**

If E-Prescribe is selected there will be series of separate windows that will open:

User Certification and Agreement:

• Once you have entered your password to sign and indicate that you have read, understood and agree to be bound by the terms stated click the ACCEPT button.

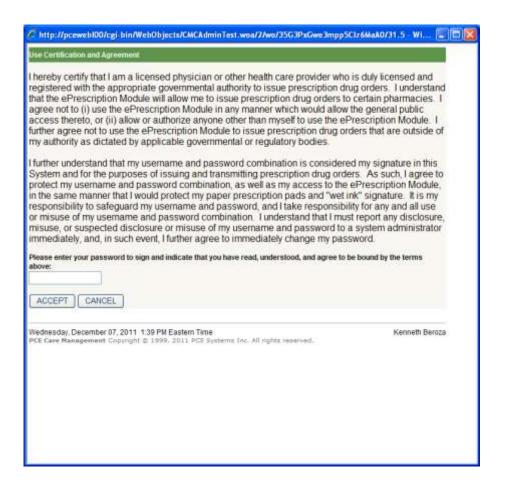

• The Prescription Summary will be displayed. Please verify Patient, Prescriber, Medications and Pharmacy information. If the information is correct click the button.

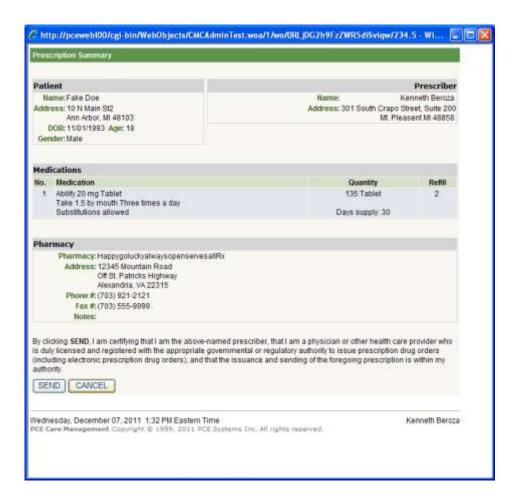

• Once you click send the prescription will be sent via e-prescribing.

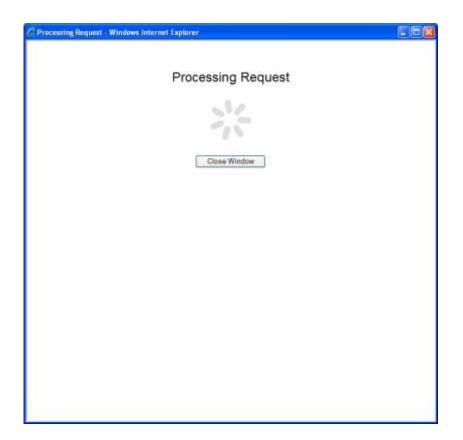

• Once the prescription has been sent the following window will be displayed:

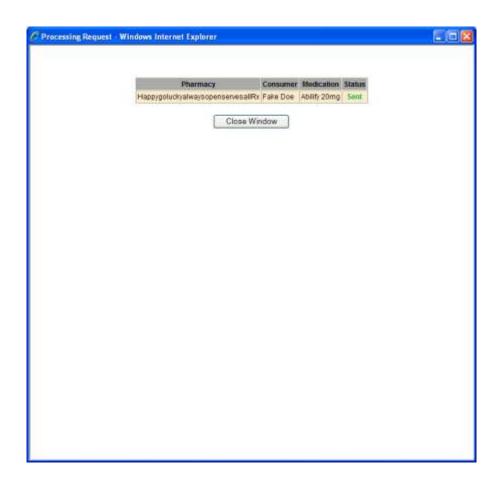

### **Medical Advisory Screening (MAS)**

The clinical monitoring system enhances patient safety with proactive screenings to alert care providers of potential drug interactions, (13 interaction types covered) and other medication conflicts during the order entry process. All interactions are based on specific drug ingredients rather than therapeutic classes. The MAS alerts clearly document effect, mechanism, and management. Detailed summaries of the primary clinical literature and a bibliography of literature are provided.

### **Medication Information for Prescribers (DrugPoints®)**

Rather than giving you too little or too much information, DrugPoints® gives you direct access to the exact level of drug information you need to do your job.

- Helps you prescribe, administer, and monitor drugs safely and efficiently
- Offers 1,400+ concise, unbiased, synopses on FDA-approved drugs (includes prescription and nonprescription)
- Provides summary information on:
  - Dosing
  - Drug interactions
  - Adverse effects
  - Pregnancy warnings
  - Indications
  - Cautions
  - Therapeutic classes
  - Brand information

### **Medication Instructions for Patients**

These patient education monographs discuss all aspects of a patient's drug regimen in easy-to-understand language. Information for chronic medications, injectable drugs, and chemotherapeutic agents is presented.

Available in English and Spanish

### **RED BOOK™ Extra**

The backbone database linking every data element and clinical function, RED BOOK™ Extra provides pricing and descriptive product information for nearly 200,000 prescription and nonprescription pharmaceuticals, nutraceuticals, and bulk chemicals for compounding. When applicable, each product record includes brand name, generic name, NDC number, dosage form, strength, route, package size, and more.

# **Medication Advisory Screening (MAS)**

The Medication Advisory Screening will use the following data (if it is available) when screening medications:

- Consumer's Current Medication List
- Consumer's Current "Other Medications"
- The New medication to be Prescribed to the Consumer
- Consumer's Current Allergy List (selected from the consumers Adverse Reaction/Allergy list)
- Consumer's Current Age
- Consumer's Gender
- Consumer's Current Smoking Status
- Consumer's Current Pregnancy Status
- Consumer's Current Weight
- Consumer's Current DSM VI Axis I, II and III Diagnosis Codes

There are also filters for severity level of the interactions, interaction types, to screen for and the quality of supporting documentation.

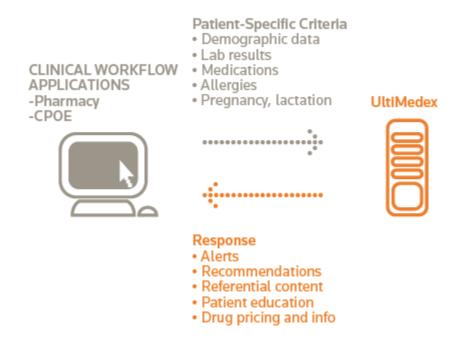

# **Medication Advisory Screening - Severity Filter Types**

Severity Flirt Types, control the severity level of the interactions that will be displayed with each screening request. Depending on the Severity rating a user specifies. For example, if a user specifies "MAJOR", the user will receive interactions that are ranked "MAJOR" and "CONTRAINDICATED".

| Name            | Description                                                                                                    | Severity Filter Level                                                    |
|-----------------|----------------------------------------------------------------------------------------------------|--------------------------------------------------------------------------|
| MINOR           | The interaction could have limited clinical effects. Manifestations may include an increase in the frequency or severity of side effects but generally would not require major alteration in therapy. | Blank or Minor will display all<br>messages                              |
| MODERATE        | The interaction may result in an exacerbation of the patient condition and/or require an alteration in therapy.                                                                                       | Moderate settings will hide all Minor messages                           |
| MAJOR           | The interaction may be life threatening and/or require medical intervention to minimize or prevent serious adverse effects.                                                                           | Major settings will hide all Minor and<br>Moderate messages              |
| CONTRAINDICATED | The interaction may be life-threatening.<br>Concomitant use of the interacting agent is<br>contraindicated.                                                                                           | Contraindicated setting will hide all Minor, Moderate and Major messages |
| UNKNOWN         | The severity is unknown                                                                                                    | Always displayed                                                         |

©2009 Thomson Reuters. All rights reserved.

# **Documentation Rating**

Documentation rating is the quality of supporting documentation that will be displayed with each request. Depending on which documentation rating that is specified, a user will get all documents with the specified rating and higher. For example, if the specified rating is "FAIR", then the user will receive documents that are rated "FAIR", "GOOD", and "EXCELLENT"

| Documentation<br>Rating | Description                                                                                                    |
|-------------------------|----------------------------------------------------------------------------------------------------|
| UNLIKELY                | Documentation is poor and lacks pharmacological basis.                                                                                                    |
| POOR                    | Documentation is poor (such as limited case reports) but is theoretically possible.                                                                                                    |
| FAIR                    | Available documentation is poor, but pharmacological considerations lead clinicians to suspect the interaction exists, or, documentation is good for a pharmacologically similar drug. |
| GOOD                    | Documentation strongly suggests the interaction exists, but well-controlled studies are lacking.                                                                                       |
| EXCELLENT               | Controlled studies have clearly established existence of the interaction.                                                                                                    |

©2009 Thomson Reuters. All rights reserved.

# **Medication Advisory Screening - Screening Type Filter**

| Screening Type Filter        | Description                                                                                                    | System Value           |
|------------------------------|----------------------------------------------------------------------------------------------------|------------------------|
| DRUG_DRUG_MASK               | Perform a drug-drug interaction screening.                                                                                                    | DRUG                   |
| DRUG_FOOD_MASK*              | Perform a drug-food interaction screening.                                                                                                    | FOOD                   |
| DRUG_ETHANOL_MASK*           | Perform a drug-ethanol interaction screening.                                                                                                    | ETHANOL                |
| DRUG_LAB_MASK                | Perform a drug-lab interaction screening.                                                                                                    | LAB                    |
| DRUG_TOBACCO_MASK            | Perform a drug-tobacco interaction screening.                                                                                                    | TOBACCO                |
| DRUG_DISEASE_MASK*           | Perform a drug-disease (indication) interaction screening. High level drug to disease screening.                                                 | DISEASE                |
| DRUG_ALLERGY_MASK            | Perform a drug-drug interaction screening.                                                                                                    | ALLERGY                |
| DRUG_PREGNANCY_MASK          | Perform a drug-drug interaction screening                                                                                                    | PREGNANCY              |
| DRUG_LACTATION_MASK*         | Perform a drug-drug interaction screening                                                                                                    | LACTATION              |
| GENERAL_PRECAUTIONS_MASK*    | Perform general precautions screening.                                                                                                    | PRECAUTIONS            |
| TC_DUPLICATION_MASK*         | Perform a therapeutic class duplication screening.                                                                                               | TC_DUPLICATION         |
| TC_ANTAGONISM_MASK           | Perform a therapeutic class antagonism screening. Example; changes to drugs efficacy.                                                            | ANTAGONISM             |
| INGREDIENT_DUPLICATION_MASK* | Perform an ingredient duplication screening.                                                                                                    | INGREDIENT_DUPLICATION |
| PROXY_DISEASE_MASK           | Perform a proxy disease (indication) interaction screening. Inferred Based upon current Medications list.                                        | PROXY_DISEASE          |
| PATIENT_DISEASE_MASK         | Perform a patient disease<br>(indication) interaction screening.<br>Based upon the consumer's current<br>DSM IV Axis I, II, III diagnosis codes. | PATIENT_DISEASE        |
| ALL_MODULES_MASK*            | Perform screening for all of the interaction types.                                                                                              | ALL_TYPES              |

<sup>\*</sup>Denotes default filter types.

©2009 Thomson Reuters. All rights reserved.